# Instrucciones para las pruebas de Neurodesarrollo

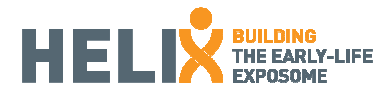

# **Contents**

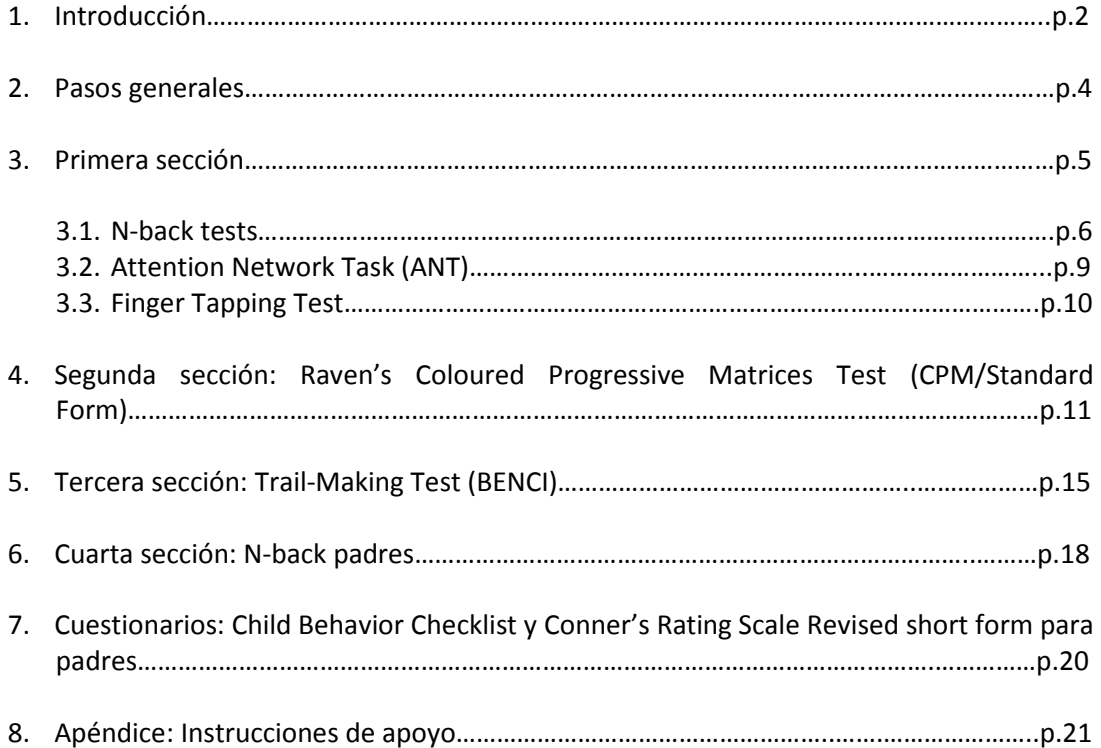

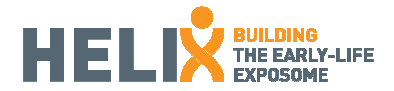

# 1. Introducción

Vamos a evaluar una variedad de resultados neuroconductuales que incluyen varios dominios funcionales y fenotipos clínicos sensibles a las exposiciones ambientales (ver Figura 1). Estos resultados se evaluarán por medio de pruebas y cuestionarios estandarizados internacionalmente. Las funciones cognitivas evaluadas serán no lingüística y culturalmente ciego.

Las pruebas se administran a través de los ordenadores portátiles y se requerirá no más de 1 hora. Asegúrese de que la sala utilizada es tranquila y las pruebas se hacen con una mínima interferencia. Se utilizarán auriculares y las enfermeras estarán capacitadas para instruir a los niños de una manera estandarizada. Las instrucciones deben ser seguidas para comenzar las pruebas. Habrá un registro de las condiciones generales para la administración de las pruebas.

Cuestionarios de comportamiento adicionales serán completados por las madres sin ninguna interferencia de las enfermeras (excepto si las madres requieren aclaración). Para aumentar la robustez de las evaluaciones de los resultados, se recomienda hijos sean mayores de 7 años (7 a 10 años).

Tenemos la intención de evaluar cuatro principales dominios funcionales (por pruebas de ordenador) y dos fenotipos clínicos (por cuestionarios de los padres):

# **1) Atención:**

Prueba de Atención red (ANT) (prueba de ordenador)

**2) La función ejecutiva (FE):** Es un término general para las funciones cognitivas que regulan, control y gestión de otros procesos cognitivos, es decir, la planificación, la memoria, la atención, resolución de problemas, la inhibición, la flexibilidad mental de trabajo: Trail making test (prueba de ordenador) Prueba N-back (prueba de ordenador)

**3) El razonamiento visual:** Como proxy de CI (cociente intelectual) perceptivo-rendimiento: Test de Raven (ordenador)

## **4) Psicomotricidad:**

Finger Tapping Test (prueba de ordenador) Trail making test (prueba de ordenador)

## **5) Síntomas de TDAH:**

Cuestionario de Conner (completado por las madres en el hogar, 5 minutos).

## **6) Problemas emocionales y de la conducta:**

Child Behavior Checklist (CBCL, completado por las madres en casa, 20 minutos). Esta es una de las herramientas más reconocidas y extendidas para evaluar el funcionamiento conductual del niño. Incluye varias subescalas como: el comportamiento agresivo, depresión, ansiedad / Problemas de atención, comportamiento delincuente-ruptura de normas, Problemas Sociales, Quejas somáticas, Problemas de pensamiento, retraimiento, Problemas Externalizantes, Problemas Internalizantes, Problemas totales. Cuenta con escalas orientadas a DSM.

La suma de la duración de tiempo para todas las pruebas de ordenador será de aproximadamente 50 minutos.

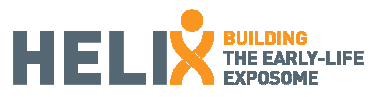

Los cuestionarios de los padres están adaptados para ser auto-cumplimentados con sólo una breve explicación de la Enfermera. Existe la opción de que esté terminado en el centro de salud o les ha dado en la mano y correo devuelto. Es preferible que lo completen las madres.

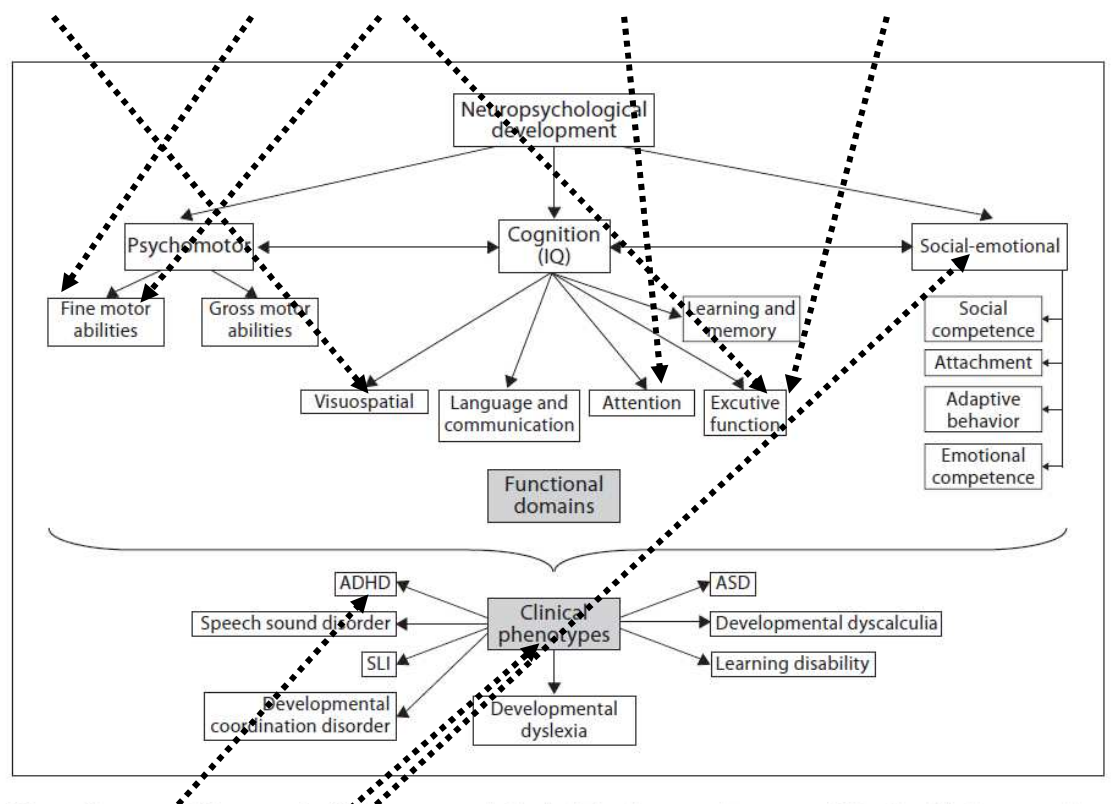

Fig. 1. Conceptual framework of the neuropsychological developmental process. SLI = Specific language impairment; ADHD = attention deficit hyperactivity disorder; ASD = autistic spectrum disorder.

# Conner's CBCL **Figura 1: Dominios de Neurodesarrollo a evaluar**

Un proxy de CI materno o el funcionamiento cognitivo es un cofactor importante para ser evaluado en cualquier estudio en el que el desarrollo neurológico es el principal resultado. Por lo tanto, una versión corta de n-back (no más de 6 minutos) adaptada a los adultos, será completada por la madre (o el padre si la madre no está disponible) después del resto de pruebas.

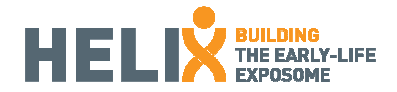

# 2. Pasos generales

Este conjunto de instrucciones tiene el objetivo de proporcionar la uniformidad de la metodología entre los diferentes sitios de prueba. También pretende ser una herramienta de referencia para la aplicación de las pruebas. Encontrará algunas recomendaciones a continuación:

- Es importante encender primero el portátil y asegurarse de que está enchufado.
- El usuario es "breathe" y la contraseña ", 13breathe20".
- Active el icono del juego se encontrará en el escritorio antes de comenzar.
- Asegúrese de que el sonido funciona (auriculares).
- Asegúrese de que la conexión a Internet está apagada.

• Asegúrese de que el joystick, ratón, auriculares están conectados antes de encender el ordenador portátil.

• Los resultados de las pruebas deben ser exportados a la carpeta de resultados correspondientes en el escritorio al final de cada día para BENCI y Raven CPM. Los datos para BREATHE pruebas (primera sección) y la prueba de los padres se exportarán automáticamente.

• Una copia de seguridad externa debe hacerse cada dos semanas para todos los datos (véase el apéndice al final de este documento).

• Como respaldo requiere conexión a Internet, pueden aparecer algunos cuadros de diálogo de actualización de otras aplicaciones, por favor, siempre cancelar cualquier diálogo de actualización.

• Por favor, no elimine los resultados del portátil nunca.

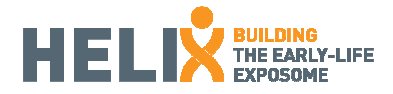

# 3. Primera sección

Instrucciones generales para las pruebas de la primera sección (n-back, ANT y Tapping Test):

• Para entrar en esta sección, por favor haga clic en el icono de breathe. Asegúrese de que es el adecuado para los niños (Breathe niños)

• Introduzca el número de identificación de HELIX

- Seleccionar sexo
- Verifique la información y haga clic en Sí para continuar
- Para ejecutar cada prueba (o diferentes niveles): Shift + N
- Para cambiar el nivel: shift + s
- Para cambiar la prueba: shift + q
- Entre la formación y las pruebas se debe presionar shift + y para Sí y shift + n para No
- Para cerrar la aplicación: Ctrl + Esc

(Si las teclas no funcionan, compruebe que el bloqueo de mayúsculas está apagado)

Excepción (Tapping): Indique la mano izquierda o derecha con las flechas del teclado. Para ejecutar la prueba: Intro Para la próxima pantalla: shift + n

Nota 1: Si la aplicación no funciona:

- 1. Haga clic en el botón derecho del ratón.
- 2. Seleccione "Resolución de pantalla".
- 3. Configuración avanzada.
- 4. Monitor.
- 5. Pantalla de frecuencia de actualización: 60 Hertz.

Nota 2: Si la aplicación se cierra o deja de funcionar adecuadamente:

1. Cierre la aplicación: Ctrl + Esc

2. Asegúrese de que esté correctamente cerca haciendo clic en la barra inferior con el botón derecho del ratón, y luego haga clic en "Iniciar el Administrador de tareas", seleccione "E-RUN.EXE \* 32" en la sección "Procesos" y "Terminar proceso".

3. Inicie la aplicación con el mismo ID HELIX añadir un "0" en el comienzo de la ID y volver al nivel que el niño estaba haciendo uso de las combinaciones shift + n, shift + s.

4. En caso de que la aplicación se cierra de nuevo, hacen lo mismo pero añadiendo un extra de "0" cada vez. Ex: 0HELIX\_ID; 00HELIX\_ID; etcétera

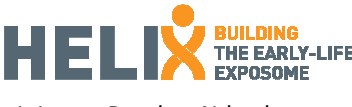

#### 1.1. Pruebas N-back

Este es un paradigma para evaluar la memoria de trabajo (MT) ampliamente utilizado en la investigación de neuroimagen. La tarea consiste en la retención de un estímulo presentado previamente (visualmente, en este caso) de acuerdo con la carga o n. En otras palabras, con una condición de 1-back el sujeto tiene que recordar el estímulo anterior, en la condición 2-back se requiere recordar el penúltimo estímulo presentado y así sucesivamente. En el formato actual adaptado para el estudio, se pide a los sujetos que pulsen uno de los botones de acuerdo a la carga o n. La tarea tiene 2 estímulos diferentes (colores y números) y 3 cargas (1, 2 y 3-back).

Condiciones generales para la aplicación:

- El niño se encuentra en frente al ordenador.
- El examinador le explicará las instrucciones de la condición 1 -back. No es necesario pedir al niño que haga este juego muy rápido. Por favor, dar sólo las instrucciones del protocolo estandarizado.
- El niño tendrá que ponerse los auriculares y hacer el primer entrenamiento. El examinador asegurará la comprensión infantil de la tarea.
- Si él / ella no lo ha entendido, explicar y hacer el entrenamiento para el segundo tiempo. Si el niño pregunta durante el entrenamiento, puede responder a sus preguntas. (Recuerde que no debe hablar con el niño durante la prueba real.)
- El examinador le explicará las instrucciones de la condición 2-back.
- **Primer entrenamiento 2-back.**
- Si él / ella no lo ha entendido, explicar y hacer el entrenamiento para el segundo tiempo.
- El examinador le explicará las instrucciones de la condición 3-back.
- **Primer entrenamiento 3-back.**
- Si él / ella no lo ha entendido, explicar y hacer el entrenamiento para el segundo tiempo.
- Repetir la instrucción. Ejecutar 1-back (colores).
- Repetir la instrucción. Ejecutar 2-back (colores).
- Repetir la instrucción. Ejecutar 3-back (colores).
- Comience con números. El examinador le explicará a los niños que el procedimiento será el mismo que los estímulos anteriores (1, 2 y 3 -back).
- Repetir la instrucción. Ejecutar 1-back (números).
- Repetir la instrucción. Ejecutar 2-back (números).
- Repetir la instrucción. Ejecutar 3-back (números).
- Para esta prueba es importante para motivar al niño sólo cuando haya acabado cada uno de los niveles, antes de iniciar la siguiente. Sin embargo, no se debe hablar con el niño durante la prueba.

## Las instrucciones dadas a los participantes para n-back:

*(Las instrucciones se darán de la misma manera y por la misma persona siempre siguiendo las mismas notas, evitando la variabilidad en la metodología)* 

Hola, mi nombre es xxx. Vamos a hacer algunos juegos divertidos durante un tiempo. Es muy importante estar en silencio todo el tiempo y escuchar todas las explicaciones para que el juego vaya bien. Si no entiendes algo, puedes preguntar antes de que comience el juego, pero cuando estés jugando no voy a poder ayudarte.

En primer lugar, siéntate correctamente y comprueba los auriculares, ¿te sientes cómodo?

Vale, vamos a jugar algunos juegos de ordenador. El primero de ellos es el juego de los IGUALES, el segundo es el juego de los PECES y el tercero es el juego más rápido. Ahora, voy a explicarte el juego de los IGUALES.

Se trata de un juego de concentración. Esto significa que cuanto más concentrado estés, conseguirás una puntuación más alta.

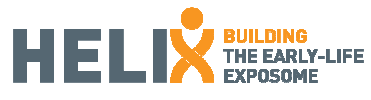

#### N-back (colores)

*(Entrenamiento 1-back)* 

Vamos a empezar a jugar con bolas de colores. Bolas de colores aparecerán en la pantalla una por una. Lo que tienes que hacer es pulsar un botón cuando el color de la bola de la pantalla es el mismo que el de la bola anterior. ¿Qué botón? Tienes 2 botones con dos flechas dibujadas en el portátil. Tienes que pulsar una de estas dos flechas cuando la bola de la pantalla sea del mismo color que la anterior (secuencia de ejemplo y preguntar una por una los colores y cuando él / ella debería pulsar el botón). ¿Has entendido? ¿Tienes alguna pregunta? Tienes que estar muy concentrado porque si te equivocas, perderá puntos; si lo haces bien aparecerán pequeñas caras en la parte superior de la pantalla.

Ahora vas a jugar en tu portátil. Vamos a empezar con un poco de entrenamiento. Antes, ponte los auriculares y prepara el dedo sobre el botón. ¿Estás listo?

XIXIX

¡Muy bien! Ahora voy a explicar el segundo nivel. El segundo nivel es más difícil. Tendrás que cambiar lo que estabas haciendo; tienes que pulsar el botón cuando la bola en la pantalla es del mismo color que la penúltima bola. Las dos bolas del mismo color están separadas por otra. Vamos a hacer un ejemplo: (secuencia especificando que una no está seguida de la otra. Enfatizar que hay que recordar las anteriores. "¿Recuerdas el color de la anterior? ¿Y el primero?"). ¿Has entendido la regla?

¡Cuidado! Cuando pulsas el botón hay que seguir concentrado porque el juego continúa, incluso si ya has cogido una pelota. ¡Vamos a ver cómo lo haces!

## *(Entrenamiento 2-back)*

¡Bien hecho! Ahora vas a tener que dejar dos bolas en el medio entre los dos iguales (ejemplo secuencia, uno por uno, pidiendo que recordar que el anterior, y el anterior del xx, y la anterior del xxx). ¿Estás listo? Recuerda que si pulsas cuando no tienes que hacerlo, perderás puntos.

 $V$ 

#### *(Entrenamiento 3-back)*

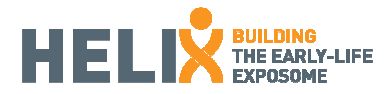

Vale, ahora si estás listo podemos empezar el juego. Recuerda, el primer nivel: 2 bolas del mismo color, una tras otra, pulsa el botón.

*(Ejecutar colores 1-back)* 

¡Bien hecho! Ahora el segundo nivel: 1 en el medio.

*(Ejecutar colores 2-back)* 

Y ahora el tercer nivel: 2 en el medio.

*(Ejecutar colores 3-back)* 

## N-back (números)

¡Bien hecho! Ahora vamos a hacer lo mismo pero en vez de colores vamos a jugar con los números. El juego será el mismo, vamos a empezar con el nivel fácil, si hay 2 números iguales, una tras otro, pulsa el botón. ¿Te acuerdas?

*(Ejecutar los números 1-back)* 

¡Bien hecho! Ahora el segundo nivel: 1 en el medio.

*(Ejecutar los números 2-back)* 

Y ahora el tercer nivel: 2 en el medio.

*(Ejecutar los números 3-back)* 

## Resultados:

Muchos resultados podrían ser obtenidos de esta tarea. Las más frecuentes son las medidas "de precisión" y "detectabilidad" o "d '", calculados a partir de los puntajes brutos (aciertos, omisiones, comisiones y rechazos correctos). Medidas de tiempo de reacción también están disponibles. Es importante tener en cuenta que todos los resultados se generan a partir de cada uno estímulo (colores y números) y cada carga (1, 2 y 3 de la espalda).

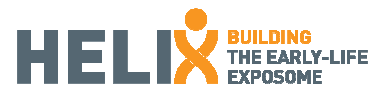

# 1.2. ANT (Attentional Network Test)

Esta es la prueba que evalúa la integridad de las 3 redes atencionales descritas por Posner (alerta, orientación y conflicto). La tarea consiste en indicar si el pez central desde una fila de 5 peces está apuntando a la izquierda o a la derecha pulsando la flecha correspondiente a la izquierda o a la derecha en el ratón del ordenador portátil. Cada ensayo se inicia con una cruz de fijación central, a continuación, aparece un asterisco (en el centro, por encima, por debajo o doble), y finalmente el objetivo, una fila horizontal de cinco peces amarillos, presentado por encima o por debajo de la fijación. Los participantes fueron instruidos para mantener la fijación en la cruz en el centro de la pantalla a lo largo de la tarea y de responder de forma rápida y precisa posible.

# Condiciones generales:

- El niño se encuentra en frente del ordenador.
- El examinador le explicará las instrucciones de la tarea. Si el niño pregunta durante el entrenamiento puede responder a sus preguntas. (Recuerde que no debe hablar con el niño durante la prueba real.)
- El niño se tendrá que poner los auriculares para hacer el entrenamiento. Si el niño se queja de molestias causadas por los auriculares (por ejemplo, el dolor o el exceso de ruido) durante la tarea, el examinador le colocará los auriculares en el cuello del niño durante unos minutos.
- El niño debe poner un dedo de la mano izquierda en la flecha hacia la izquierda y uno de la mano derecha en la flecha hacia la derecha para hacer la prueba.
- La tarea debe ser fluida y la evaluación no tiene que ser alterada por instrucciones ni estímulos.
- Si durante los descansos un niño pregunta el número de bloques de prueba que todavía quedan por hacer, se puede contestar. (Recuerda que los descansos sólo duran 5 segundos!)

# Instrucciones para los participantes:

# *(Las instrucciones se darán de la misma manera y por la misma persona siempre siguiendo las mismas notas, evitando la variabilidad en la metodología)*

¡Buen trabajo! Ahora empezará el segundo juego. Este es el juego de pescar peces. Es muy fácil, sólo tienes que pescar todos los peces que puedas. ¿Cómo puedes pescarlos? Con las flechas en la parte inferior de la portátil. Aparecerá una fila de 5 peces en la pantalla y tienes que centrarte en el pez de en medio para indicar la dirección de este pescado con las flechas. (Ejemplo). Antes del pez, se verá una señal que puede ayudarte. Es importante enfocar los ojos en el centro de la pantalla para pulsar la flecha muy rápido y no perder el pez. Por lo tanto, pon los dedos sobre los botones, mantén tus ojos en el centro de la pantalla y ¡vamos a ir con el entrenamiento!

## *(Ejecutar Entrenamiento)*

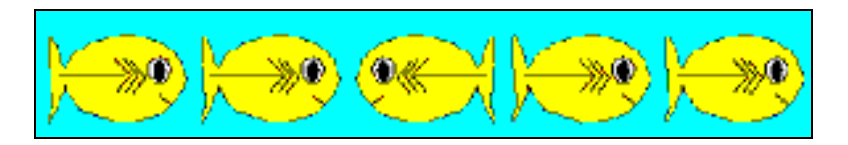

¿Alguna pregunta? El juego tiene 4 bloques, entre ellos aparecerán pantallas verdes para descansar 5 segundos.

¡Vamos con el primer bloque!

*(Ejecutar ANT)* 

## Resultados:

Habrá medidas de rendimiento disponibles (hits, errores), la exactitud, tiempo de reacción para las diferentes condiciones (congruentes o no con los otros peces, las condiciones de referencia), y el cálculo de las 3 redes atencionales (alerta, orientación, conflicto).

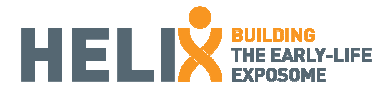

# 1.1. Finger Tapping Test

Es una prueba diseñada para medir la velocidad motriz y para el cálculo del índice de lateralización. Para esta prueba, el joystick se utilizará pulsando B1.

Condiciones generales:

- **El niño se encuentra en frente al portátil.**
- **Los auriculares no son necesarios.**
- El examinador le explicará las instrucciones de la tarea.
- Se le pregunta al niño por la mano con la que escribe para hacer el entrenamiento y la otra mano estará detrás de la espalda.
- Una vez finalizado el entrenamiento, la prueba con la mano dominante se llevará a cabo 2 veces, y otras 2 con la mano no dominante.
- Para esta prueba, es importante motivar al niño durante la prueba diciendo "más rápido, más rápido".

# Instrucciones:

- Ahora, un juego muy rápido, hay que pulsar repetidamente el botón tan rápido como puedas durante 15 segundos (ejemplo).
- En primer lugar, lo harás con la mano con la que escribes y dibujas. Así, ¿es esta la mano con la que dibujas? Vas a tener que usar esta mano y la otra mano debe estar detrás de tu espalda. Vamos intentarlo cuando diga el ordenador (entrenamiento 5 segundos, la sesión primera mano dominante 15 segundos y segunda sesión de la mano dominante 15 segundos).
- Ahora vas a hacerlo con la otra mano, con la mano que no escribes, ¿esta es la mano con la que no escribes? Ahora, lo que tienes que hacer lo mismo con esta mano, y la otra tiene que estar detrás de la espalda (primera sesión de mano no dominante 15 segundos y segunda sesión de la mano no dominante 15 segundos).

# Resultados:

La velocidad motriz (2 por cada lado) y un índice de lateralización.

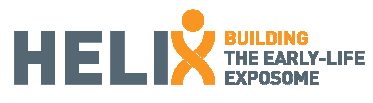

# 2. Segunda sección: Test de Matrices progresivas de Raven Color (CPM)

Esta prueba es una evaluación no verbal de inteligencia general para las personas mayores de 5 años de edad. La tarea propuesta es aplicar el razonamiento lógico para identificar un patrón en el material presentado que, inicialmente, no es aparente. Al identificar con precisión la relación entre los elementos del sistema, el demandado será capaz de resolver con éxito el problema propuesto. De esta manera, a través del CPM se mide la capacidad eductiva que es uno de los dos componentes de la inteligencia general de Spearman (factor g).

Consta de 36 artículos que se presentan en 3 series de 12, con un creciente nivel de dificultad en cada serie. El diseño de color compatible con la motivación del niño para completar la prueba.

# Configuración de la prueba

• En primer lugar, asegúrese de que ha insertado la clave (pen-drive USB azul). Sin el pen-drive, la prueba no se ejecutará, incluso si se ha instalado en el ordenador portátil. (Por favor, tenga cuidado de no perderlo!)

- Vaya al icono del Vienna Test System (VTS o WTS) en el escritorio y haga clic en él.
- Se abrirá una ventana que pide la siguiente información:
	- Usuario: admin
	- Contraseña: admin1320

No es necesario llenar la caja para el Cliente. Tenga en cuenta que los espacios de usuario y la contraseña distinguen entre mayúsculas y minúsculas.

Nota: si la aplicación no se ejecuta, por favor asegúrese de pen-drive se conecta en la parte posterior del ordenador portátil y vuelva a encenderlo.

• Ahora que ha entrado en el VTS. En la esquina superior izquierda de la pantalla, haga clic en Nuevo.

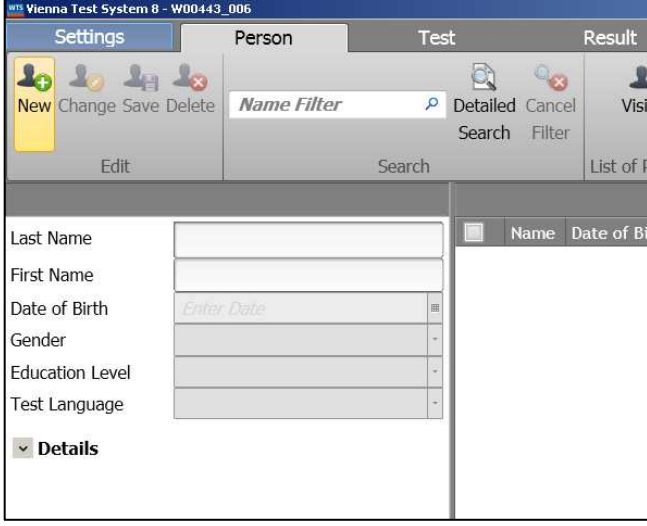

- A continuación, complete la información sobre el sujeto de la prueba en los espacios abajo.
- Para los nombres, por favor, rellene sólo el número ID HELIX donde dice apellido. Luego, en el espacio para el nombre por favor siempre escribir la letra n.
- Para la Fecha de Nacimiento espacio, por favor rellene el mes correcto y el año de la fecha de nacimiento del niño, pero siempre escribir 01 para el día.
- Rellenar el espacio de Género.
- En el espacio para el nivel de Educación debe ser siempre: 1 = La escolaridad obligatoria no se ha completado).

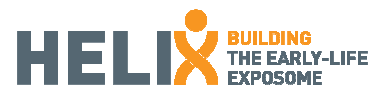

- En el espacio para el idioma de la prueba, el parámetro de idioma siempre se debe establecer en Inglés (GB).
- Deja la identificación personal de forma predeterminada.
- Guarda los nuevos datos clicando en Guardar en la parte superior. Puedes usar los iconos para cambiar o borrar la entrada.

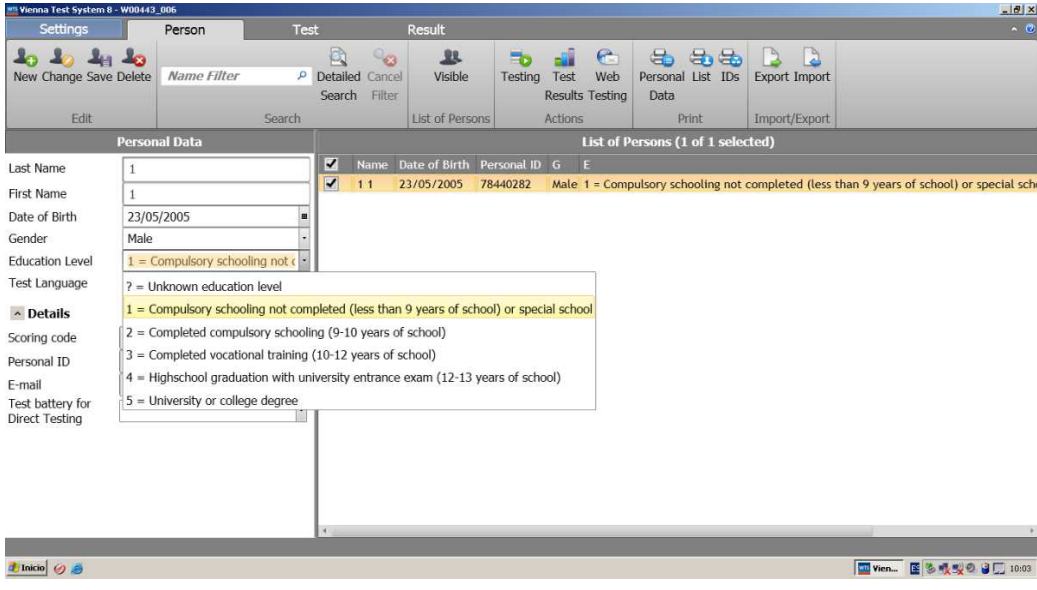

• Clica en el participante para seleccionarlo o seleccionarla en la lista de personas y clica en Evaluar en la parte superior.

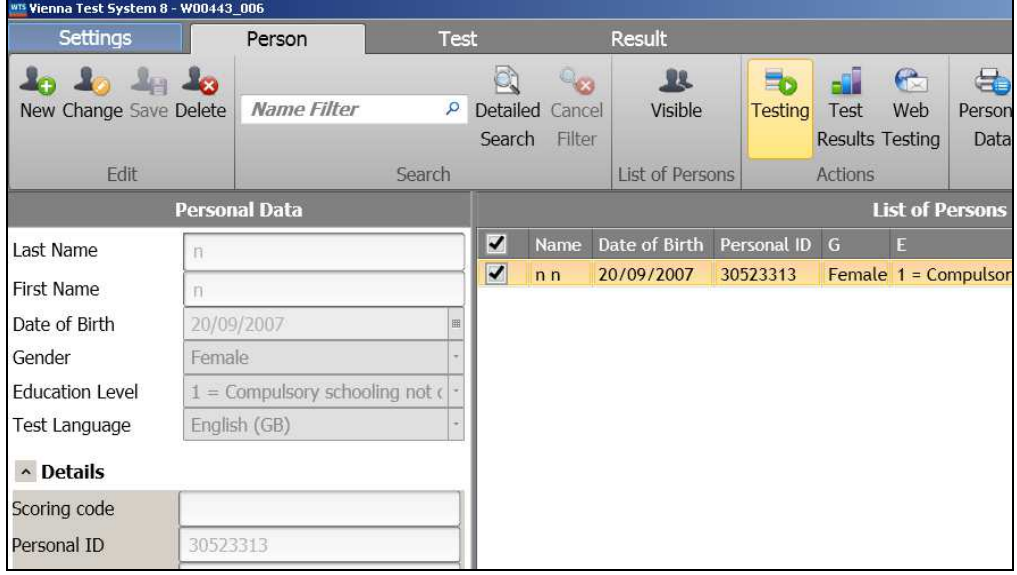

• Ahora, selecciona el test: en la izquierda, clica en CPM y en la derecha, selecciona CPM/S1 forma estándar del test. Selecciona la flecha azul para añadir el test a la secuencia de tests.

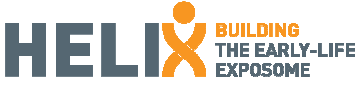

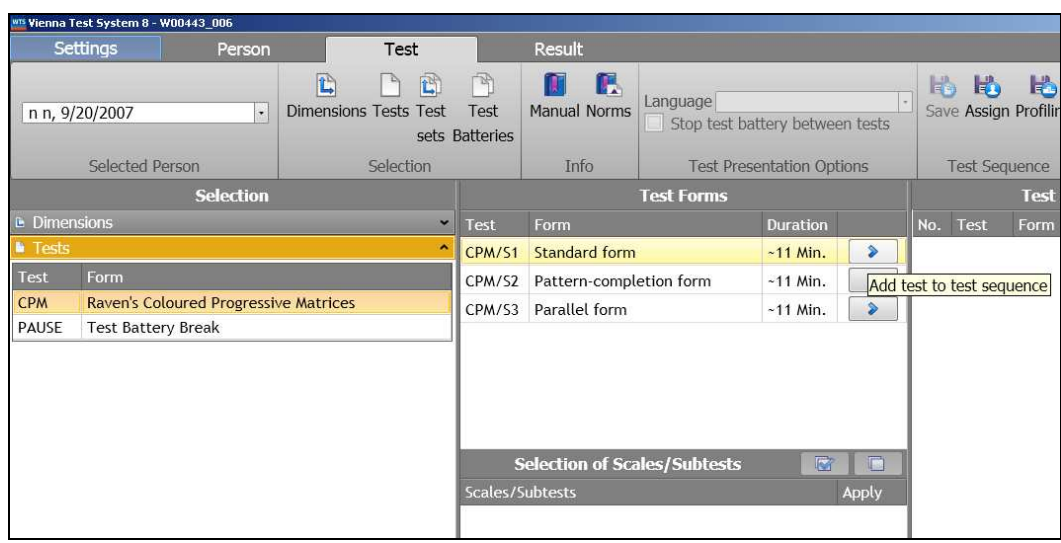

• Ahora selecciona la opción CPM/S1 bajo la Secuencia de Test y clica arriba a la derecha para empezar a hacer la prueba.

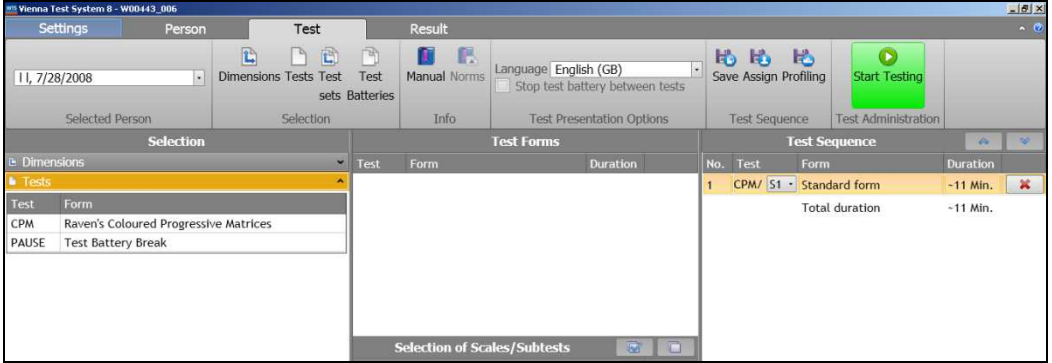

Para parar el test, puedes presionar Esc y F5 simultáneamente.

Durante la prueba, el niño debe hacer clic (con el ratón) en la pieza que piensen que encaje mejor en el resto del patrón. Siguiente o Atrás en la parte inferior de la pantalla permitirá avanzar y retroceder dentro del propio test.

Al final de la prueba, para empezar de nuevo, ir a la pestaña de "Persona" en la parte superior.

Condiciones para la aplicación de prueba

- El niño debe sentarse frente al ordenador.
- Los auriculares no son necesarios.
- El examinador presentará la prueba y dará las instrucciones para la CPM.
- El examinador se asegurará de que el niño ha entendido las instrucciones.

• El niño debe comenzar con la prueba de la práctica (3 items), y el examinador se asegurará de que el niño ha entendido lo que tiene que hacer. Si no, se explicará hasta que el niño lo haya entendido. Durante el entrenamiento se puede responder a las preguntas y alentar al niño.

• Una vez que el niño entienda las instrucciones, se les debe recordar que ellos van a empezar a jugar por su cuenta ahora y no pueden pedir ayuda con las respuestas. No se debe hablar con el niño mientras están haciendo la prueba.

• Permita que el niño se sienta cómodo mientras contesta la prueba y no interrumpir hasta que se acaben. Se deben usar los auriculares mientras se contesta. Es importante que el niño responda correctamente, no importa lo rápido que lo haga.

• Una vez que hayan terminado, alabar al niño por su participación.

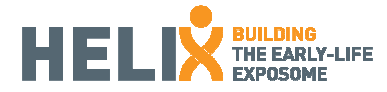

## Las instrucciones dadas a los participantes para CPM

*(Las instrucciones siempre deben administrarse en la misma manera y por la misma persona, siguiendo la misma secuencia de comandos, con el fin de evitar la variabilidad en la metodología)* 

"Para que nosotros podamos jugar el próximo juego, es importante que estés tranquilo y escuchar todo lo que voy a explicar. Si no entiendes algo, me puedes preguntar antes de que comience el juego, pero no te voy a poder ayudar mientras estás jugando.

En primer lugar, siéntate bien. Verás una pequeña flecha en la pantalla del ordenador y se puede mover con el ratón.

Vas a ver algunas figuras con dibujos en los que les falta un trozo. Mira el dibujo. Piensa qué pieza se completa correctamente de izquierda a derecha y de arriba a abajo. A continuación, selecciona la pieza correcta de las opciones que tienes en la parte inferior. Puedes seleccionarla haciendo clic en ella. Una vez que hayas elegido una respuesta se puede pasar al ejercicio siguiente, haz clic en "Siguiente". Si quieres cambiar una respuesta lo puedes hacer y se puede ir y venir entre las páginas de la pantalla haciendo clic en las flechas que van hacia delante y atrás. Vamos a practicar primero. Tómate tu tiempo, no es una carrera"

## Resultados:

El número de total de elementos correctos se anotará, así como los valores esperados de todos los conjuntos en comparación con los puntajes brutos para toda la distribución de prueba y error

## Corrección de pruebas y la extracción de datos:

El software que se ejecuta en el CPM (Vienna Test System) permite la puntuación de la prueba y la extracción de esta información para su uso en una base de datos. Al final del día, ir al resultado en la parte superior de la pantalla. Selecciona siempre todos los items de la lista (incluso los evaluados previamente) y haz clic en SPSS en el menú Exportar. Selecciona la carpeta de resultados de test de Raven en el escritorio. Cada vez que exportamos el archivo anterior será actualizado con los nuevos datos.

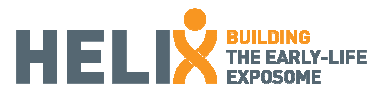

# 1. Tercera sección: Trail-Making Test A y B (BENCI)

El Trail Making Test (TMT) es una de las pruebas neuropsicológicas más populares y se incluye en la mayoría de baterías de pruebas. El TMT proporciona información sobre la búsqueda visual, la exploración, la velocidad de procesamiento, la flexibilidad mental, y funciones ejecutivas. El TMT consta de dos partes. TMT-A requiere un individuo para dibujar líneas que unen 25 números enmarcados distribuidos en la pantalla. Requisitos de la tarea son similares para TMT-B, excepto la persona debe alternar números enmarcados y cercados. La puntuación en cada parte representa la cantidad de tiempo necesario para completar la tarea y el número de errores. Esta prueba ha sido diseñada para ser completada por los niños de las edades de 6 años en adelante.

Instrucciones para ejecutar la prueba:

- Haga clic en el icono BENCI en el escritorio.
- Haga doble clic en Crear nuevo proyecto.

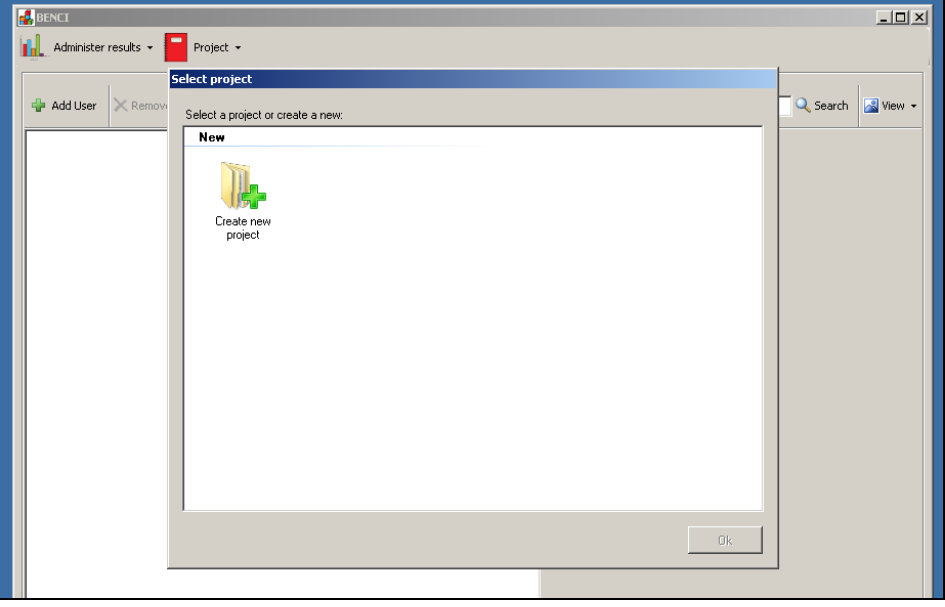

- Escriba "HELIX" en el espacio para el nombre, en caso de que no exista ya.
- Comprobar en "Propiedades del proyecto" que el número de elementos para "alterna coordinación visomotora" es 20.
- Añade el número de identificación HELIX en el Nombre de campo, haga clic en Aceptar.
- Seleccione el usuario en la columna izquierda y haga doble clic en Prueba 2 (Coordinación Viso-Motriz TMT-A)

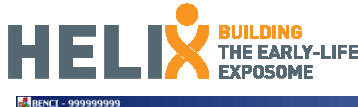

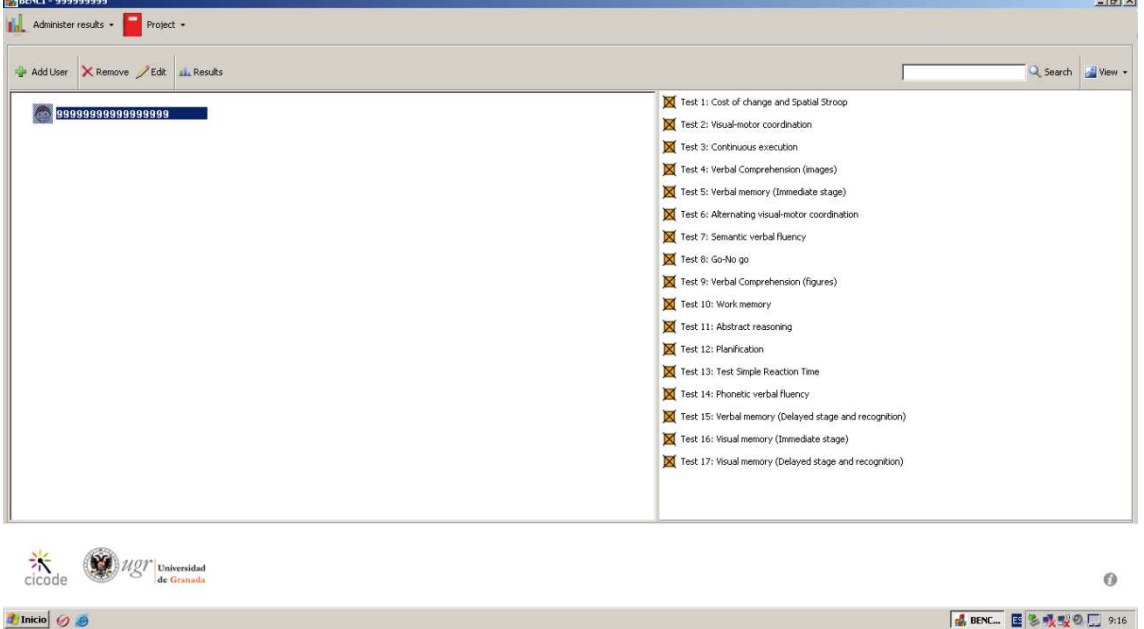

• Ahora se encuentra dentro de la prueba. Haga clic en el tren en la parte inferior izquierda para comenzar el entrenamiento.

- El niño debe seleccionar cada número haciendo clic una vez sobre él, lo más rápido que pueda.
- Una vez que el niño ha comprendido y terminado el entrenamiento, haga clic en el botón Inicio en la parte inferior derecha.
- La prueba va hasta el número 20.
- Cuando el niño haya terminado, aparecerá otra pantalla para "Ejecución Continua". NO continuar con esta prueba. Haga clic en el icono Inicio en la parte superior izquierda.
- El sistema lo llevará de vuelta al menú principal. Aquí hay que seleccionar el niño otra vez a la izquierda y esta vez el examinador debe hacer clic en Prueba 6: Alternando coordinación visomotora TMT-B.
- Una vez más, hacer el entrenamiento de hasta que el niño lo haya entendido. Esta vez, el niño debe hacer clic en los números de manera ascendente alternando la forma. A continuación, iniciar la prueba 6.
- Una vez terminada la prueba, haga clic en HOME en la parte superior de la pantalla.
- Los resultados del test se deben exportar al final de cada día, a la carpeta de resultados BENCI en el escritorio.

## Condiciones para la aplicación de prueba

- El niño debe sentarse frente al ordenador.
- Los auriculares no son necesarios.
- El examinador presentará la prueba y dará las instrucciones para el TMT.
- El examinador se asegurará de que el niño ha entendido las instrucciones.
- El niño debe comenzar con el entrenamiento, y el examinador se asegurará de que el niño ha entendido lo que tiene que hacer. Si no, lo explicarán hasta que el niño haya entendido. En esta prueba,

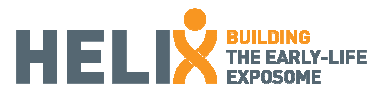

es importante para que el niño lo haga lo más rápido que pueda, sin cometer errores.

• Una vez que el niño entienda las instrucciones, se les debe recordar que ellos van a empezar a jugar por su cuenta ahora y no pueden pedir ayuda.

• Hacer que el niño esté cómodo durante la prueba y no lo interrumpas hasta que se acaben los estímulos.

• Una vez haya terminado, alabar al niño por su participación.

# Las instrucciones dadas a los participantes para TMT

*(Las instrucciones siempre deben administrarse en la misma manera y por la misma persona, siguiendo la misma secuencia de comandos, con el fin de evitar la variabilidad en la metodología)* 

"Lo estás haciendo bien. Ahora voy a explicar el último tipo de juego que vamos a jugar. Si no entiendes algo, me puedes preguntar antes de que comience el juego, pero no podré ayudarte mientras estés jugando.

En primer lugar, siéntate correctamente. Verás una pequeña flecha en la pantalla del ordenador y se puede mover con el ratón.

Vas a ver algunos números que no están en orden. Quiero que hagas clic en los números en orden empezando por el número 1. Sólo tienes que hacer clic en cada número una vez y tienes que intentar hacerlo lo más rápido que puedas, sin cometer ningún error. Primero vamos a la práctica"

*- Hacer el ejemplo de entrenamiento.* 

"¿Estás cómodo? Ahora vamos a jugar el juego".

*- Iniciar prueba 2.* 

"¡Muy bien! Ahora vamos a hacer el siguiente nivel. Primero un poco de entrenamiento. Esta vez, para cada número hay una bola negra y un cuadrado blanco. Tienes que hacer clic en los números por orden: primero los dos unos, después los dos doses y así, clicando en las bolas negras y los cuadrados blancos por turnos. Por ejemplo: "Bola negra 1, cuadrado blanco 1, bola negra 2, cuadrado blanco 2, bola negra 3, cuadrado negro 3 y así".

*- Hacer el ejemplo de entrenamiento.* 

"¿Estás listo? Ahora vamos a jugar el juego".

*- Iniciar prueba 6.* 

Resultados:

Esta prueba nos proporciona el tiempo total para completar cada prueba y con el número de errores cometidos.

## Corrección de pruebas y la extracción de datos:

Al final de cada día, ir a "administrar los resultados" en la parte superior de la página del menú, y hacer clic en "Exportar" (no seleccione cualquier usuario del proyecto). Seleccione la carpeta de resultados del BENCI en el escritorio y escribir un nombre de archivo (benci). La próxima vez que los resultados se exporten, el mismo archivo puede ser actualizado con la nueva información.

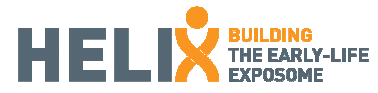

# 1. Cuarta sección: N-back de padres

Instrucciones para ejecutar la prueba:

Las instrucciones para ejecutar la prueba son las mismas que para los primeros tests de la sección pero el icono que tiene que hacer clic es "Breathe padres" y el código que hay que introducir es el ID del niño si es la madre la que realizar la prueba. Si el padre también quiere hacer la prueba, añadir 90 delante del ID (por ejemplo 90ID).

# N-back:

Esta prueba es similar a la utilizada en los niños, pero tiene menos tipos de pruebas incluyen: sólo 2- y 3 back con números.

# Condiciones generales:

- La madre / padre se encuentra delante del ordenador.
- El examinador le explicará las instrucciones de la condición 2-back.
- La tarea requiere ponerse los auriculares y hacer el primer entrenamiento. El examinador se asegurará la comprensión de la tarea.
- Si él / ella no lo ha entendido, explicar y hacer el entrenamiento por segunda vez.
- El examinador le explicará las instrucciones de la condición 3-back.
- **Primer entrenamiento 3-back.**
- Si él / ella no lo ha entendido, explicar y hacer el entrenamiento por tercera vez.
- Repetir la instrucción. Ejecutar 2-back (números).
- Repetir la instrucción. Ejecutar 3-back (números).

## Instrucciones:

*(Las instrucciones se harán de la misma manera y por la misma persona siempre siguiendo las mismas notas, evitando la variabilidad en la metodología).*

"Hola, mi nombre es xxx. Vamos a hacer una prueba. Es muy importante escuchar todas las explicaciones para que la prueba salga bien. Si no entiendes algo, puedes preguntar antes de que comience el juego, pero cuando estés jugando no voy a poder ayudarte.

En primer lugar, siéntate correctamente y comprueba los auriculares, ¿te sientes cómoda?

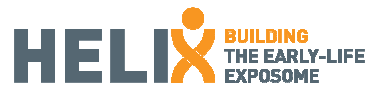

Vale, vas a hacer la "prueba n-back". Es una prueba de concentración. Esto significa que cuanto más concentrada estés, más puntuación obtendrás.

En la pantalla van a aparecer números uno por uno. Tendrás que pulsar el botón cuando el número en la pantalla sea el mismo que el penúltimo número. ¿Qué botón? Tienes 2 botones con dos flechas dibujadas en el portátil. Tienes que pulsar una de estas dos flechas cuando el número en la pantalla sea el mismo que el penúltimo (ejemplo de secuencia y uno por uno). ¿Has entendido? ¿Tienes alguna pregunta?

Vamos a empezar con un poco de entrenamiento. Antes, ponte los auriculares y prepara el dedo sobre el botón. ¿Estás lista?

*(Entrenamiento 2-back)* 

¡Bien hecho! Ahora tendrás dejar dos números en medio de los dos iguales (ejemplo secuencia, uno por uno). ¿Estás listo?

*(Entrenamiento 3-back)* 

Vale, ahora si estás listo podemos empezar la prueba. Recuerda, el primer nivel: 1 en el medio.

*(Ejecutar los números 2-back)* 

Y ahora el segundo nivel: 2 en el medio.

*(Ejecutar los números 3-back)* 

## Resultados:

Muchos resultados podrían ser obtenidos de esta tarea. Las más frecuentes son las medidas "de precisión" y "detectabilidad" o "d", calculados a partir de los puntajes brutos (aciertos, omisiones, comisiones y rechazos correctos). Medidas de tiempo de reacción también están disponibles.

Es importante tener en cuenta que todos los resultados son generados a partir de cada carga (2- y 3 back).

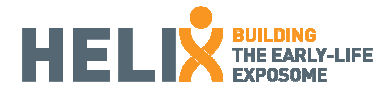

# 2. Cuestionarios

Ambas escalas se deben completar en casa de la madre y luego ser entregadas en la cita de evaluación.

# Child Behavior Checklist (CBCL):

El CBCL es una herramienta reconocida para la evaluación del comportamiento de los niños e incluye varias subescalas que permiten la identificación de posibles áreas problemáticas. Para el protocolo, sólo se va a utilizar la segunda parte de la prueba, (que está empezando en la página 3 de la prueba original), con la instrucción de la clasificación de la frecuencia de las diferentes conductas de sus hijos durante los últimos 6 meses (0 = No es cierto, 1 = algo o a veces cierto, 2 = Muy cierto o completamente cierto). La sección incluida de la prueba se muestra en el anexo 2 del protocolo HELIX. Desde esta página no pide identificación, es importante comprobar que cada cuestionario se identifica correctamente cuando se entregó. También compruebe que todos los elementos han sido completados por la madre y que ninguno está en blanco o tiene más de una respuesta.

## Instrucciones para las madres:

El CBCL ya tiene instrucciones estandarizadas al inicio de la prueba. Sin embargo, es importante pedirle a las madres que lean las instrucciones cuidadosamente, tomen su tiempo para responder y asegurarse de que se han contestado todas las preguntas.

## Escala de Calificación de Conner Revisado forma corta (versión para padres):

Esta escala consta de 27 ítems que serán valorados por la madre en casa y proporciona información sobre el comportamiento del niño, sobre todo en relación con la falta de atención e hiperactividad.

Por favor, asegúrese de que todos los ítems han sido contestados con un círculo en una sola opción cuando se entregó. Además, asegúrese de que el cuestionario está debidamente identificado.

## Instrucciones para las madres:

El CRS-R también ha estandarizado las instrucciones en la parte superior de la página. Por lo tanto, a las madres se les debe pedir que lean las instrucciones cuidadosamente y respondan de acuerdo con el comportamiento de su hijo durante el último mes, tomándose su tiempo, y asegurándose de que se han contestado todas las preguntas.

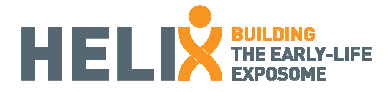

# 3. Apéndice:

## CARGAR / HACER UNA COPIA DE SEGURIDAD

Un icono de acceso directo de copia de seguridad se encuentra en el escritorio. Esta "copia de seguridad" requiere conexión a "Internet", que lleva a cabo la carga de resultados a CREAL servidor mediante un protocolo de cifrado seguro (SFTP). Se puede estar tomando en cuenta como copia de seguridad. Si haces doble clic en el icono de "copia de seguridad" en el escritorio, aparece una ventana de línea de comandos y ejecuta una copia de los datos, por lo que un archivo zip (un archivo comprimido) que contiene todos los archivos en la carpeta "Data" de su escritorio. Cuando "copia de seguridad" se ejecuta, una contraseña se le pide que envíe los datos, por favor introducir la contraseña que debería haber sido incluida ya desde el CREAL.

Si el archivo se envía correctamente, aparecerá un cuadro de diálogo éxito. De lo contrario, aparecerá un diálogo que requiere repetir el proceso o ponerse en contacto con el administrador.

Información adicional también se envía a CREAL como la fecha, hora y nombre del PC. En aras de la seguridad, una copia de repuesto del archivo zip también se mantiene en otra ubicación en el equipo. Para obtener más información sobre el formato ZIP, puede echar un vistazo a http://en.wikipedia.org/wiki/Zip %28file format%29. Los datos (archivos zip) se cargan en la carpeta 'Neuro' en su cuenta SFTP específico en CREAL acuerdo a su cohorte.

INFORMACIÓN TÉCNICA (preferiblemente para el personal de TI)

Realmente, tres carpetas tienen que ser en cuenta: Los datos en PC de escritorio (Respira usuario),

C: \ Backups <-aquí

que la estructura interna es:

Las copias de seguridad

| - Viejos <- ex copias de seguridad se guardan aquí.

- | | Benci
- | | Breathe\_children
- | | Breathe\_parents
- | `- Raven

`- Tmp <- última copia de los resultados actuales es aquí cuando se ejecuta la copia de seguridad.

En la carpeta antigua, las copias de seguridad .zip antiguas se guardan y, además, los antiguos contenidos de datos se copian como se puede ver. Por ahora, todos los archivos zip generados se guardan en C: \ Backups \ edad utilizando el nombre del ordenador (PC ## donde # es un dígito), y fecha + hora.

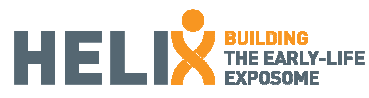

C: \ softBackup <- esta carpeta ha activado atributo oculto. Contiene los scripts de copia de seguridad.

softBackup

`- Bin

- | Backup.bat <- guión en BATCH que realizar la copia de seguridad
- | Backup.txt <- guión para SFTP, comandos interpretados por WinSCP para subir.
- | Log.txt <- registro de copia de seguridad.
- | MessageBox.vbs <- Visual Basic Script para mostrar mensajes (ERROR o éxito)
- `- Salida.txt <- otro registro de copia de seguridad de la prueba

Por supuesto, como un archivo BATCH (backup.bat), si lo ejecuta, se ejecuta un guión de comandos internos. En primer lugar, el contenido de la carpeta de datos (en el escritorio, recuerde, esta carpeta es donde los resultados de las pruebas de neuropsicológicas se guardan) se comprime en un archivo .zip.

Y los resultados actuales se deben guardar en:

C: \ Users \ Breathe \ Desktop \ Data \

Datos

| - Benci

| - Breathe niños

| - Breathe padres

`- Raven test

Desde esta carpeta, copia de seguridad hace una copia y hace que el archivo zip.

COPIAS DE SEGURIDAD paso a paso

Teniendo en cuenta que se ha conectado como usuario BREATHE, en su PC de escritorio debe tener iconos de copia de seguridad como este:

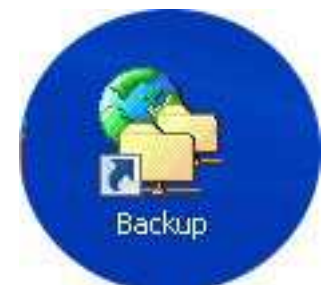

En el Escritorio el usuario de Breathe debería estar ubicado en una situación similar a la de esta imagen.

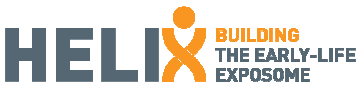

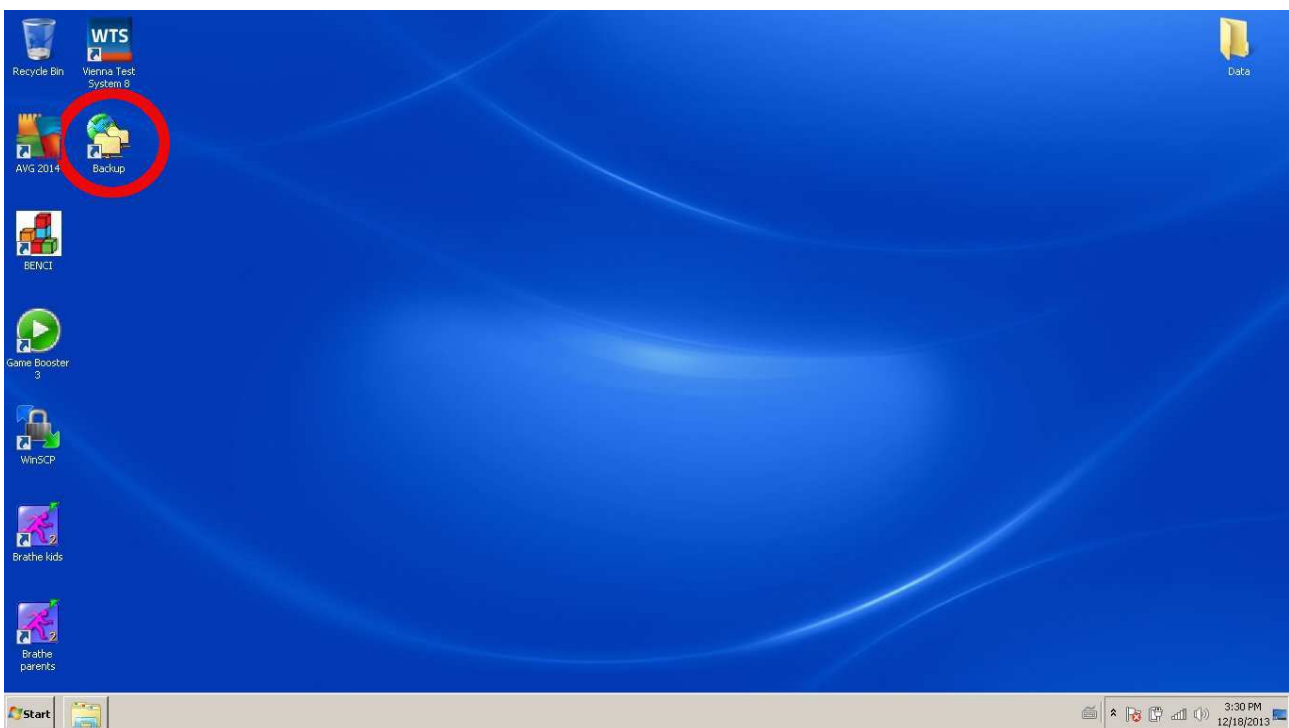

Si haces clic en el icono de copia de seguridad, una línea de comandos negra de Windows aparece, copiando y zipeando archivos y llamando al servidor SFTP (Cliente WinSCP) para actualizar la copia de seguridad. Algo como esto:

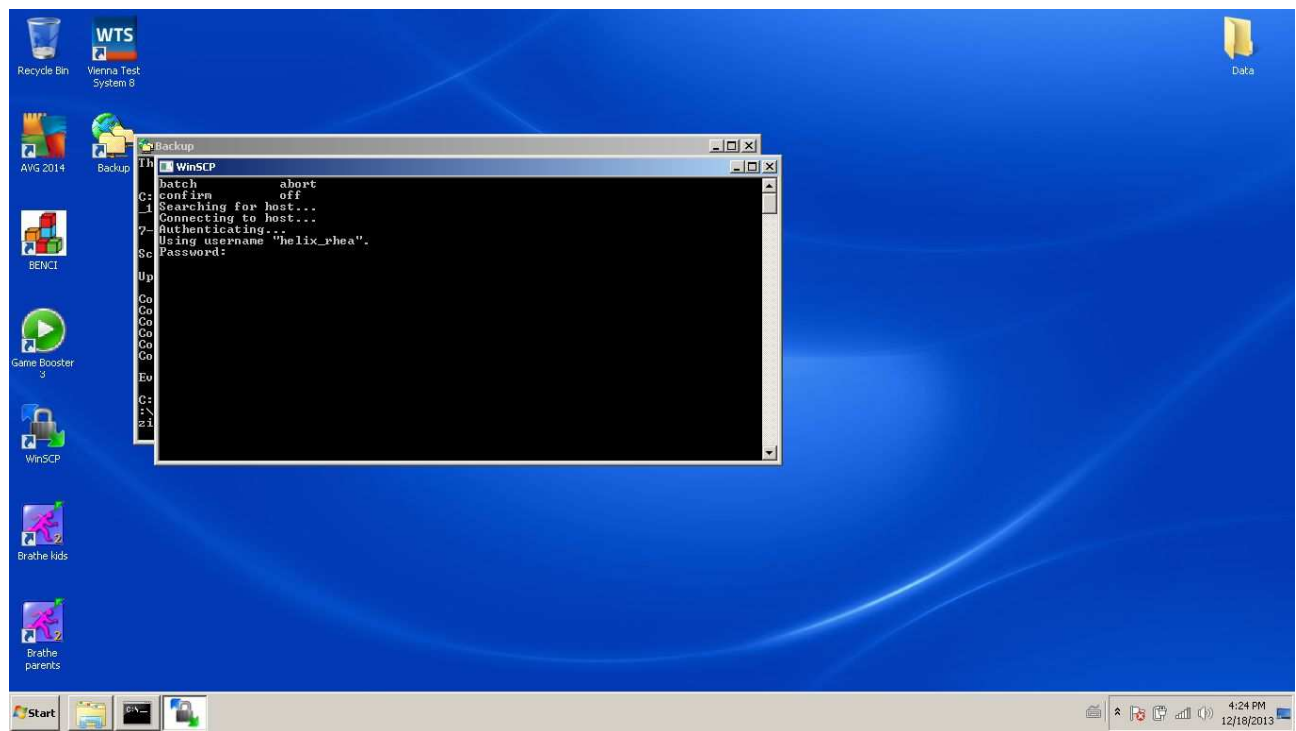

Entonces, de otra línea de commandos de windows, una contraseña es solicitada, ésta es la contraseña de la cuenta de tu cohorte, como en esta ventana:

 $\sqrt{2}$ 

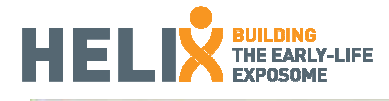

**WinSCP** batch abort off confirm Searching for host... Searching for nost...<br>Connecting to host...<br>Authenticating...<br>Using username "helix\_rhea". Password:

Por favor, escribe la contraseña antes de que se acabe el tiempo, el tiempo de espera es limitado a unos pocos segundos por razones de seguridad (

Please write the password before time-out, the time waiting is limited to a few seconds for security reasons (y por lo tanto se implementa de forma predeterminada en el cliente de SFTP WinSCP que invocó por script de copia de seguridad). Si te equivocas introduciendo una contraseña errónea, no pasa nada, se requerirá repetir la contraseña. Si usted no fuiste capaz de introducir la contraseña en el tiempo establecido, entonces aparece el diálogo de error, vuelve a intentar ejecutar el script de copia de seguridad.

I

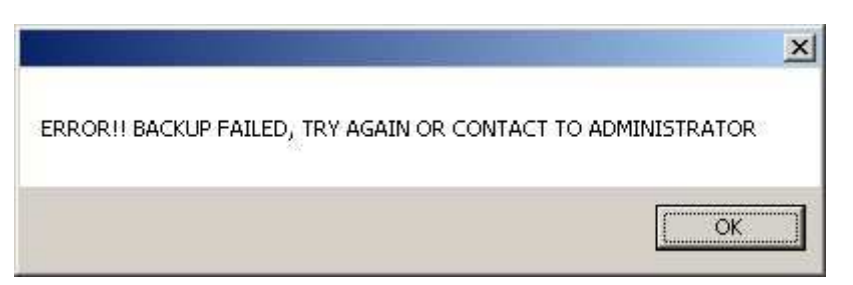

Si el script de copia de seguridad falla por cualquier motivo, inténtalo de nuevo o contáctanos.

Puedes comprobar si hay acceso a Internet y si el ordenador tiene conexión.

Si la copia de seguridad funciona perfectamente, aparece el siguiente mensaje:

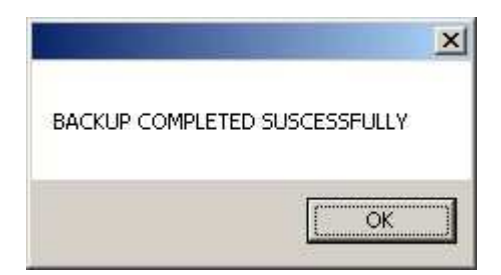

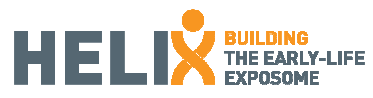

De este modo, el archivo zip de copia de seguridad se carga en el servidor sftp del CREAL. Más específicamente, cada cohorte tiene una cuenta en el CREAL servidor SFTP, el usuario y la contraseña es suministrada por teléfono (o skype, nunca por escrito). En la cuenta de SFTP, hay una carpeta llamada Neuro donde se guardan los archivos de copia de seguridad zip.

Para más detalles técnicos, el CREAL SFTP servidor IP es: 84.88.83.16. Si desea cargar los datos de forma manual sin el script copia de seguridad, un manual SFTP más detallada usando WinSCP (la que ya está instalado en los ordenadores portátiles) podría ser enviado.